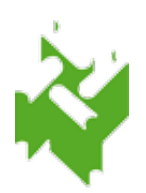

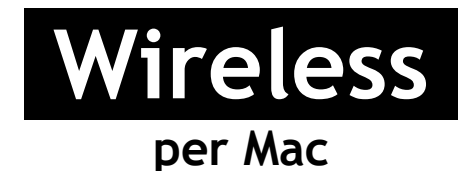

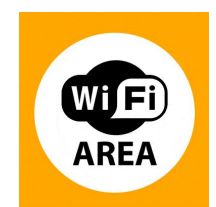

1. Controllare che l'Airport sia attivo. Se disattivo, selezionare la voce **Attiva Airoport** in alto a destra

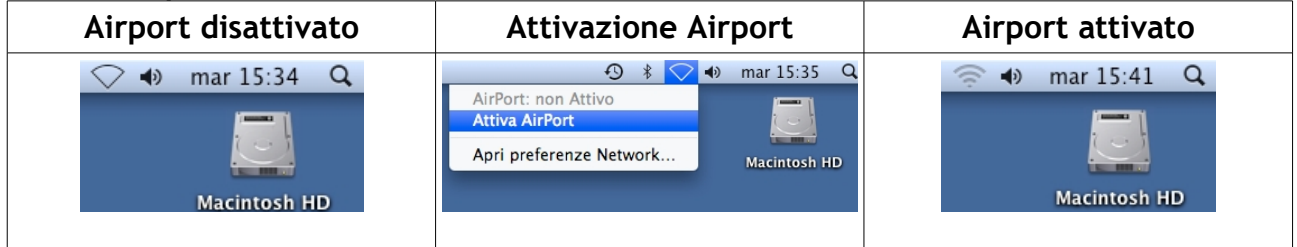

2. Dopo aver attivato l'Airport, il sistema rileva automaticamente gli Access-Point disponibili. Selezionare la voce Airport → SbvJ8wf91

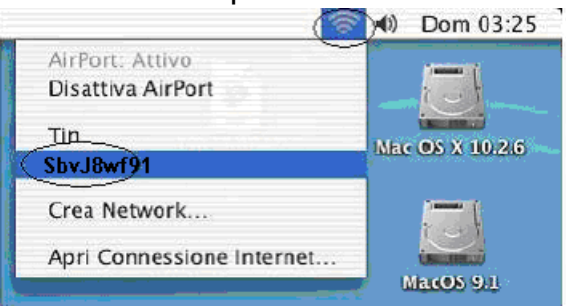

3. Si aprirà una finestra per l'accettazione del certificato. Cliccare **continua**.

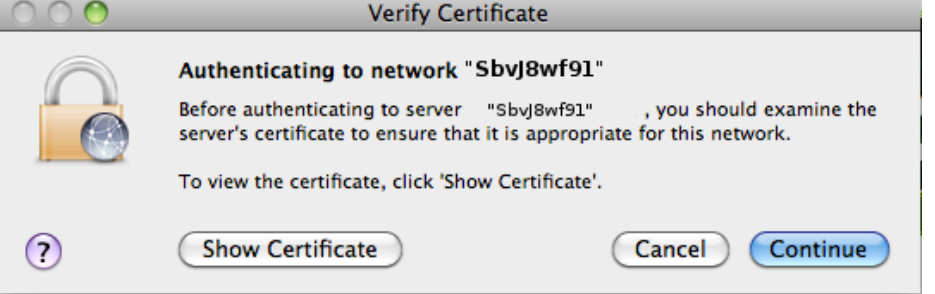

4. Inserire nome utente (corrispondente al numero di tessera completo, zeri compresi, es.: 17P00012) e password (assegnata dagli operatori di biblioteca) nella finestra che apparirà e cliccare su OK.

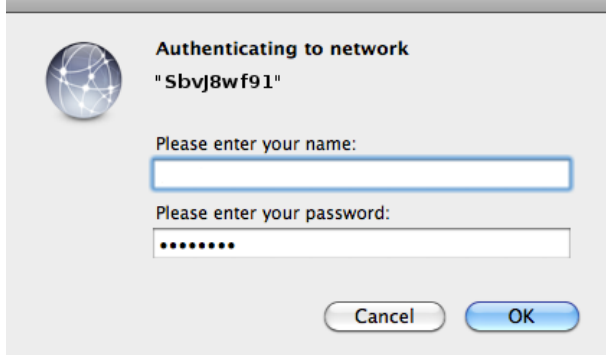

5. Se la precedente procedura (passi da 1 a 5) non dovesse andare a buon fine e non si riuscisse a navigare allora e` necessario impostare l'airport cliccando la relativa incona e selezionare "Apri preferenze network" → Avanzate

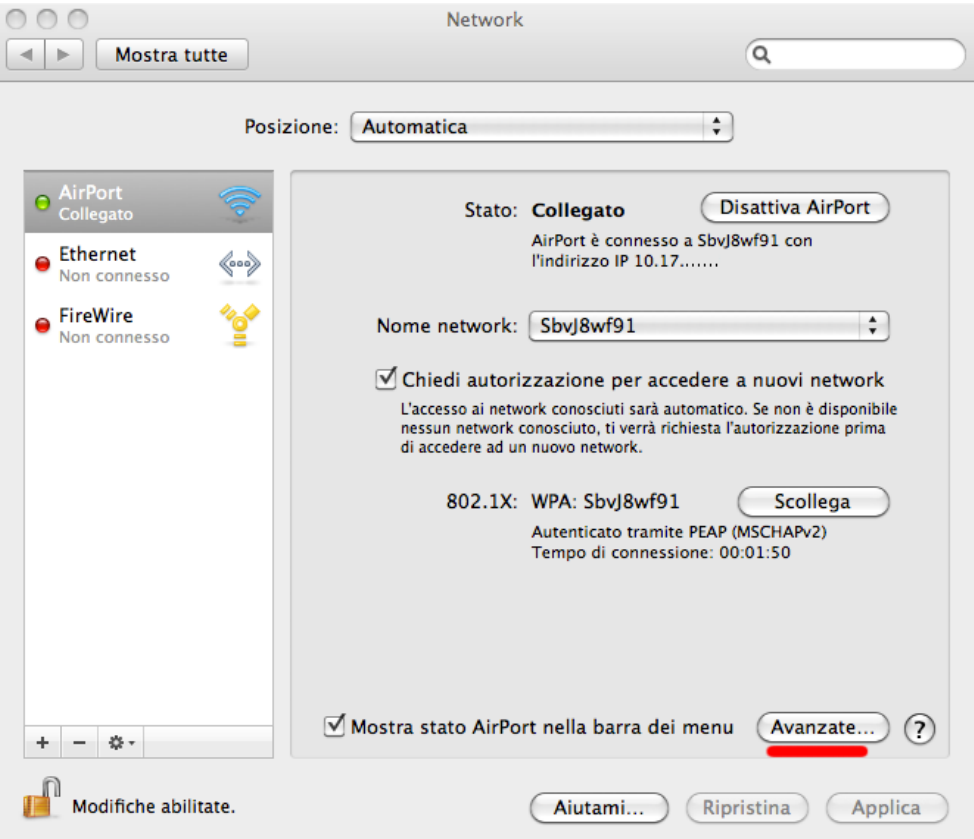

6. Selezionare la tendina DNS e aggiungere con il + i Server DNS come in figura

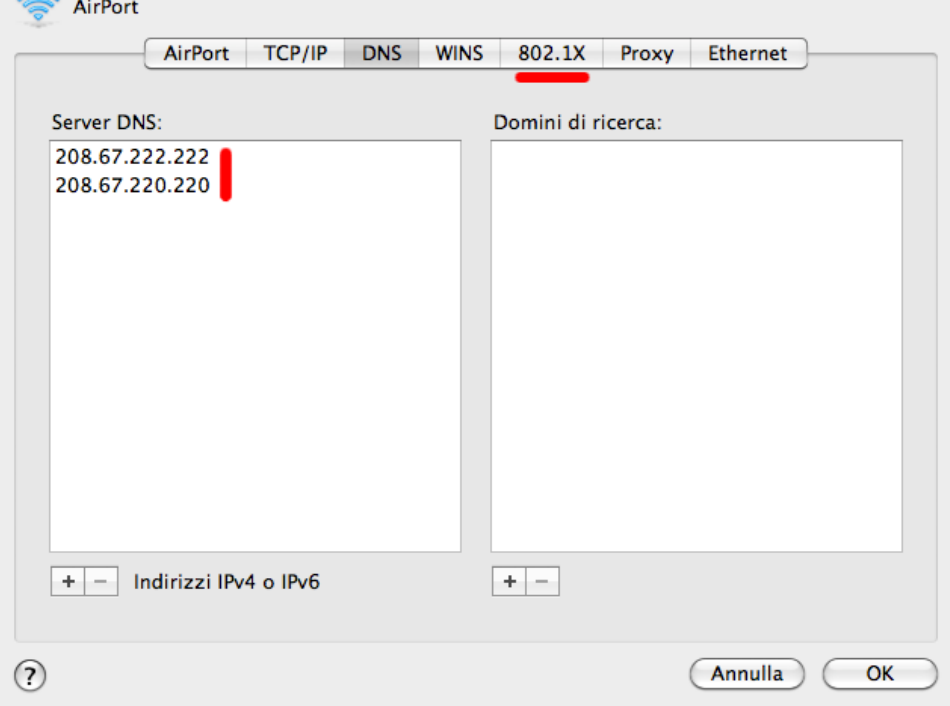

7. Selezionare la tendina 802.1X → profilo utente WPA: SbvJ8wf91 e inserire il nome utente (corrispondente al numero di tessera completo, zeri compresi, es.: 17P00012) e password (assegnata dagli operatori di biblioteca); verificare che sia spuntata la voce di autenticazione PEAP e dare le varie conferme (OK  $\rightarrow$  Applica)

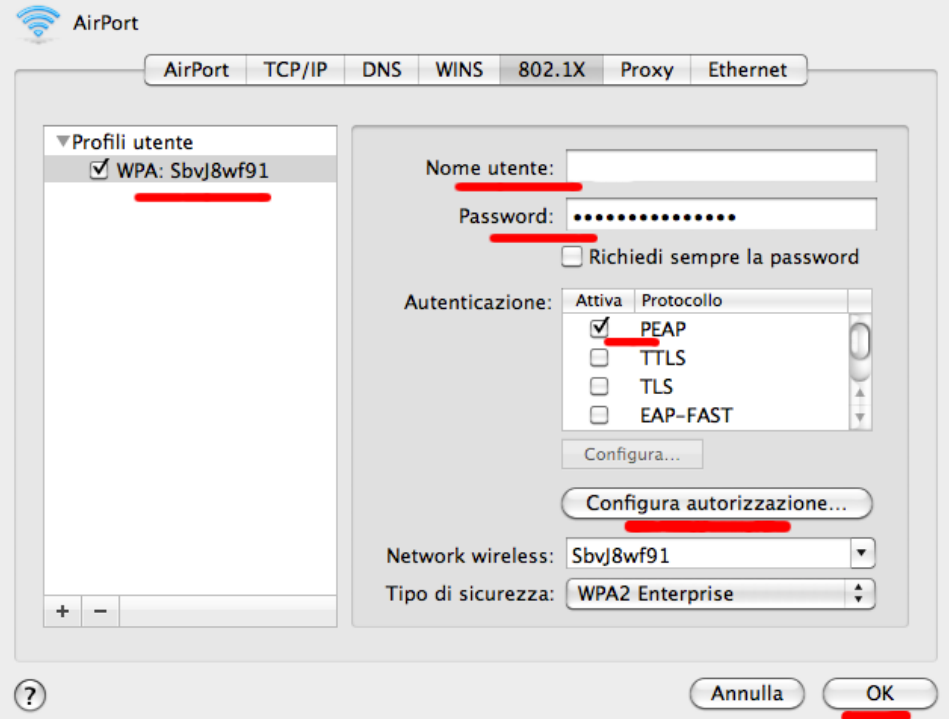

8. Si aprirà una finestra per l'accettazione del certificato. Cliccare **continua**.

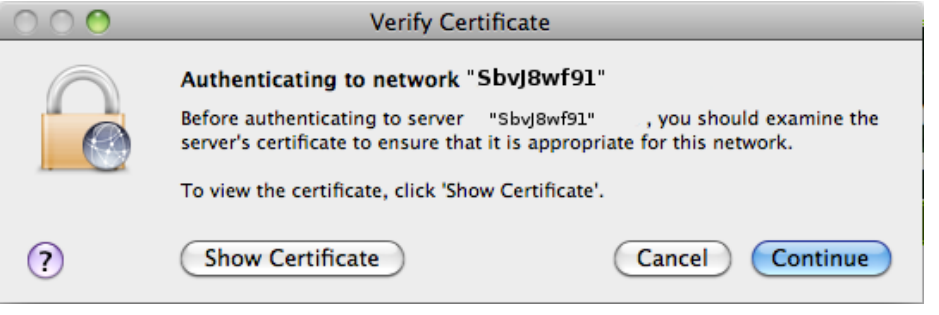